## The PQS guide to switching to the new VAT rate as at February 1st 2016

## **Overview**

This document seeks to outline the process for switching the VAT rate from 15% to 12.5% for February 1<sup>st</sup> 2016. Since many companies will not be fully up to date as at February 1<sup>st</sup> 2016, simply changing the existing rate may not be feasible. Thus to cater for our customer's various data entry needs, we would like to propose the following process to deal with the issue:

- 1. Backup your data. Before making any significant change to your data file you should make a backup of your data.
- 2. Edit Tax Code. Edit your current Value Added (VAT) Tax Code to reflect the new VAT percentage 12.5%. This is so that you will not have to edit all your customers to reflect the new tax code.
- 3. Create new sales tax code for back log data entry. If for any reason you were not able to complete all your data entry for the year ending 2015. A new tax code is needed to reflect the old VAT amount of 15%.
- 4. Review Reports. Use the List Reports to ensure that all defaults are properly set so that you get no surprises later on in the year.

Hope this helps all concerned. If you still require assistance, please feel free to contact us at info@pqsys.com or call us on (868) 638-0959.

- 1. Start and log into QuickBooks
- 2. Go to List, then Item List.

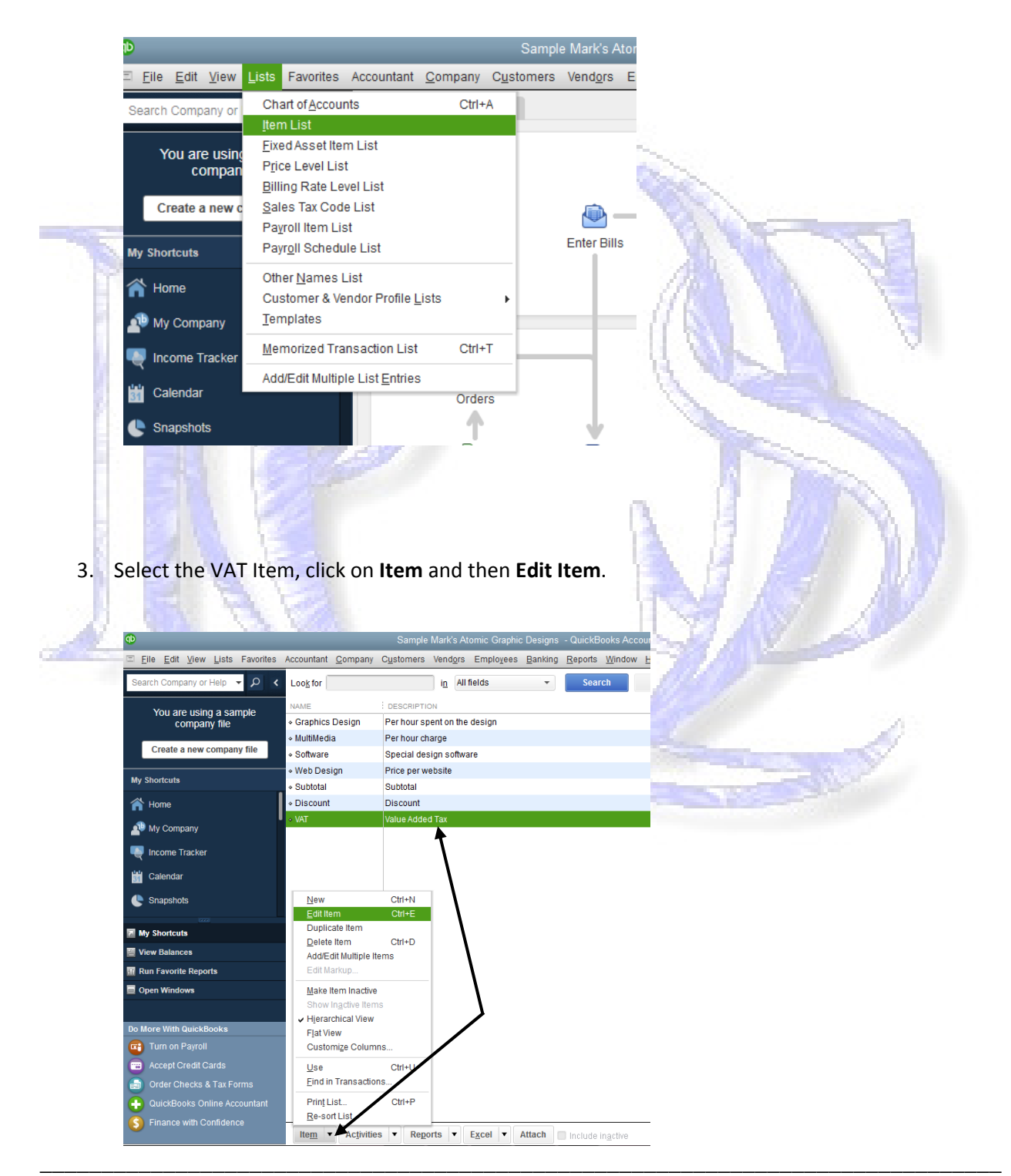

4. In the following window enter the 12.5% as the rate you will be charging.

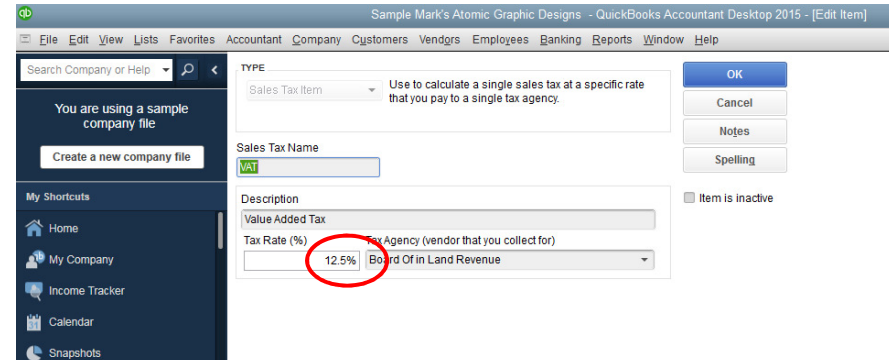

- 5. Click OK to save.
	- a. NB: Previous transaction will not be affected.
- New Tax Code for previous year transactions
	- 1. Start and log into QuickBooks
	- 2. Go to List, then Item List.

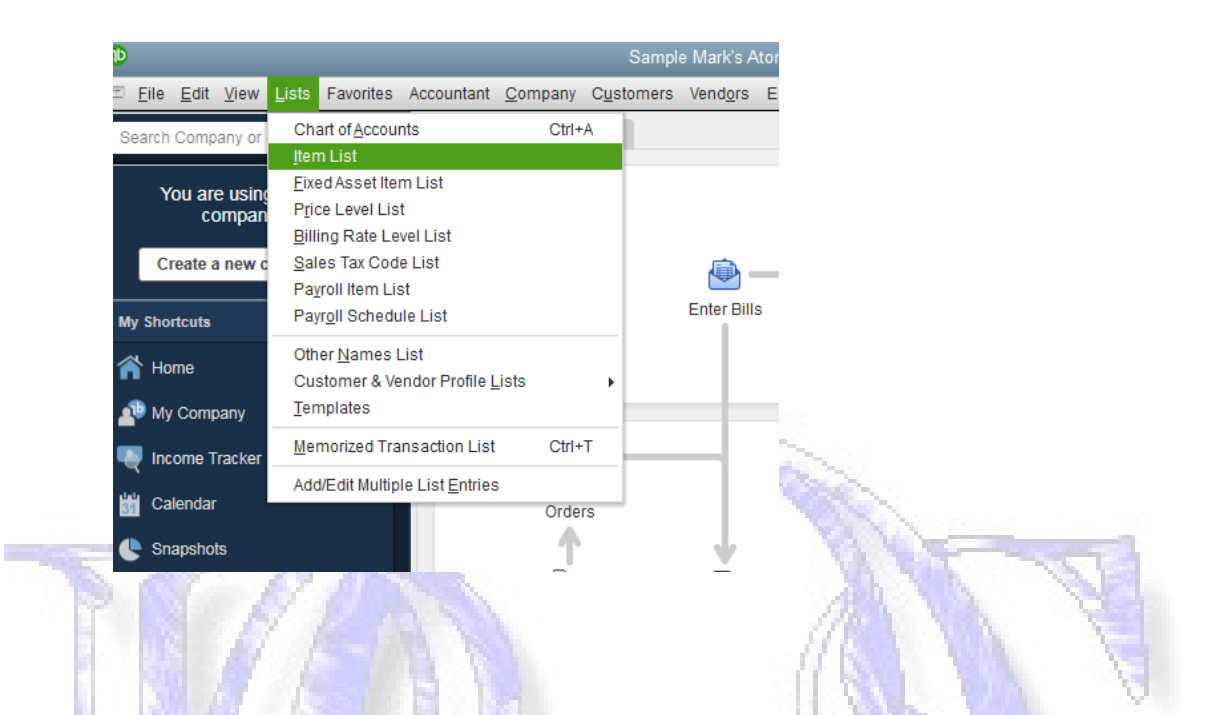

3. Select the VAT Item, click on Item and then New Item.

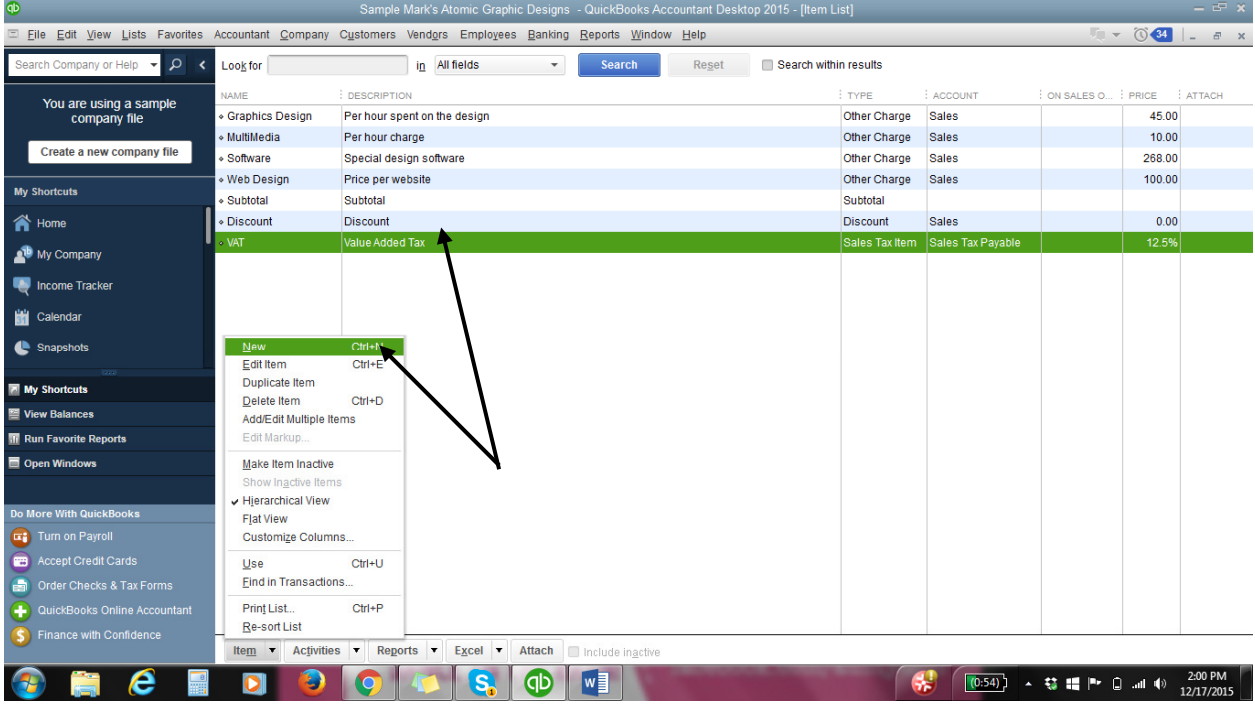

4. Select Item type Sales Tax Item.

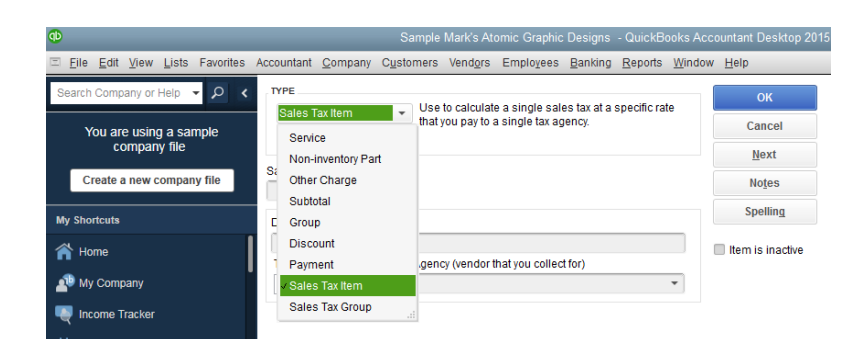

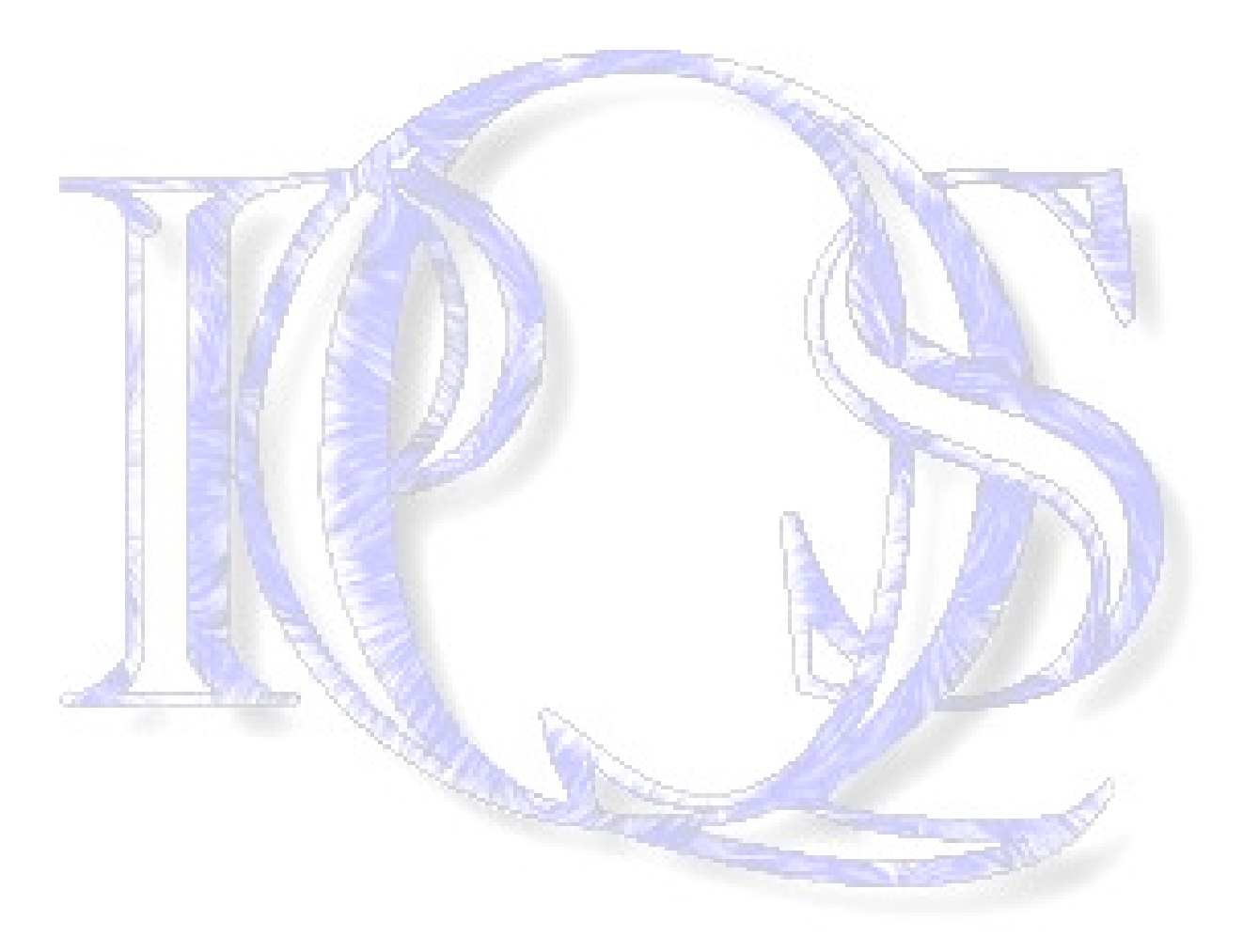

5. Enter Sales Tax Name (VAT 15%), Description, Tax Rate 15% and Tax Agency (Board of inland Revenue).

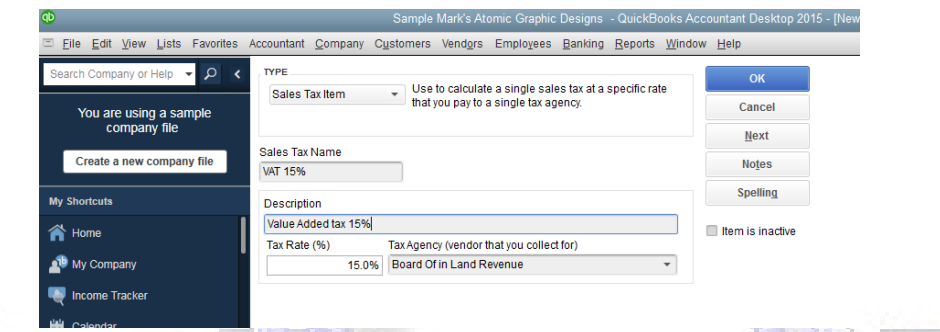

- 6. Click OK to save3
- 7. When entering a sales transaction for 2015 be sure to change the tax code. I.e. on invoice or receipts

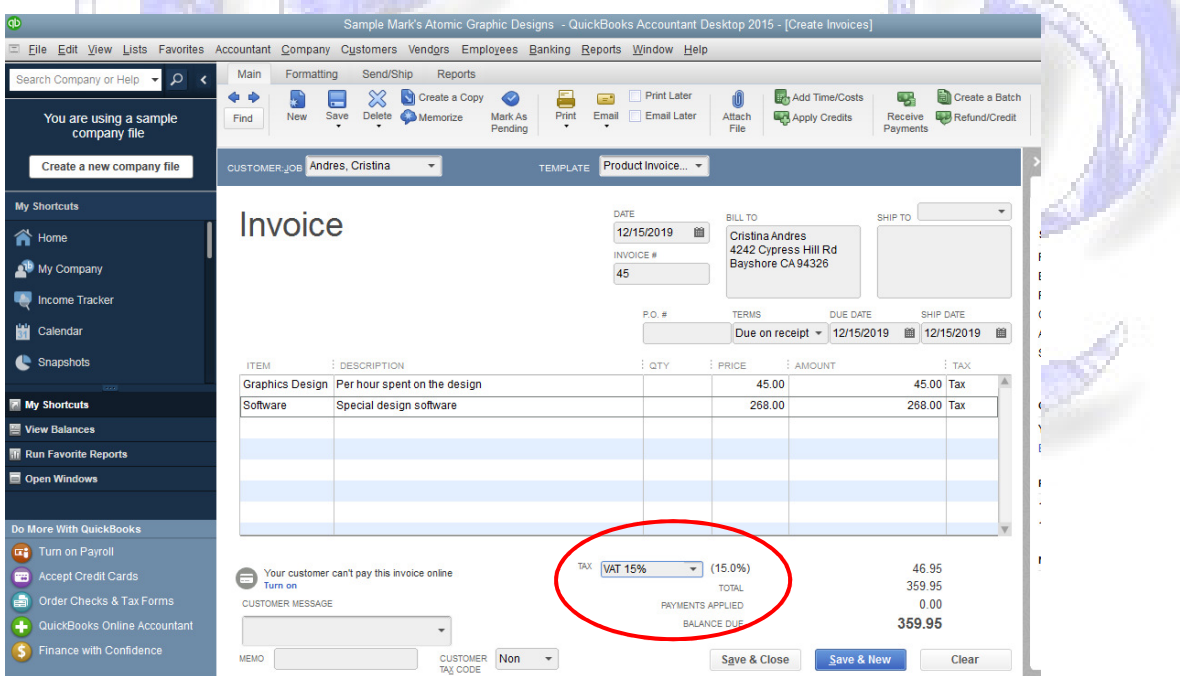